## 打分控制臺(**KS-MONSTER**) 軟體升級說明

- 1. 準備一個 U 盤。
- 2. 在 U 盤中創建一個名為"upgrade"的子目錄檔夾。

upgrade

2020/11/11 14:06

3. 從下麵的鏈接中下載升級包,並將其保存在 U 盤中的"upgrade"目錄中。 [http://www.kazovision.com/sports/ultrascore/download/upgrade\\_ks-gc18/](http://www.kazovision.com/sports/ultrascore/download/upgrade_ks-gc18/)

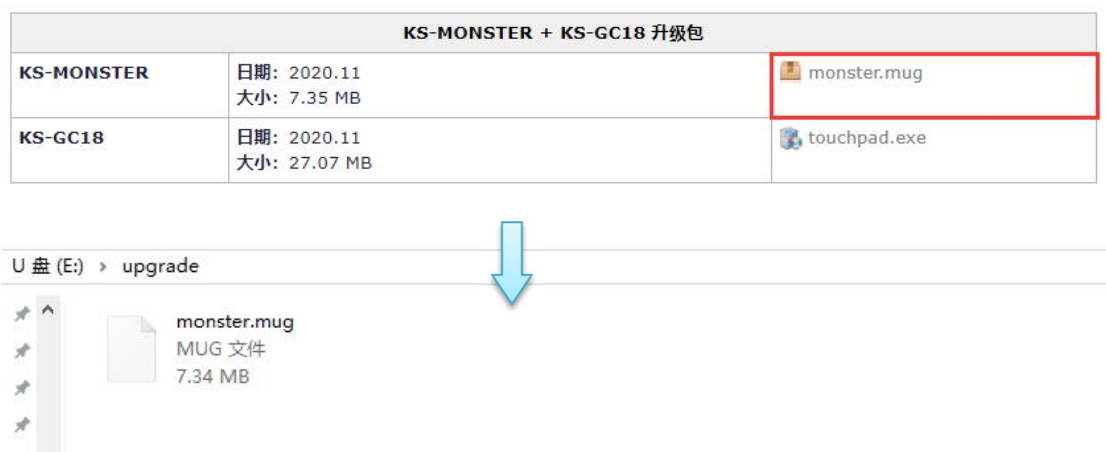

4. 插入升級優盤前,需要確保系統處於運行中,不能關機狀態下插入優盤再啟動。

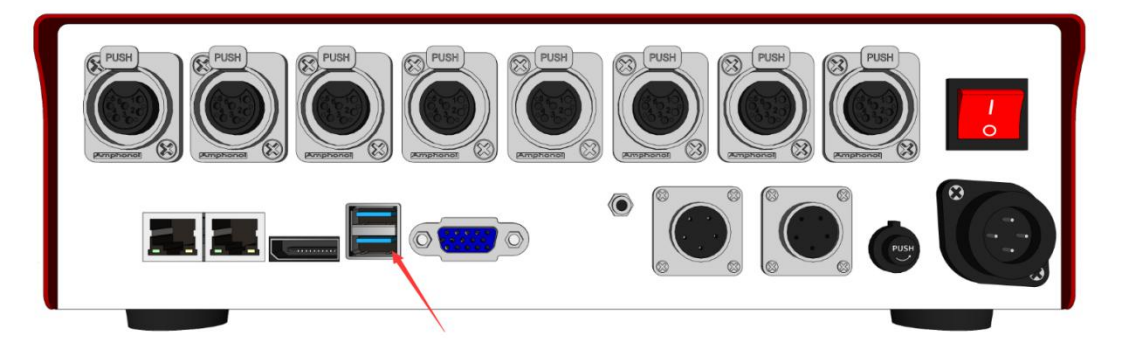

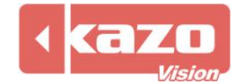

5. 打開 monster 插入 U 盤之後, 可以看到 Monster 液晶螢幕字樣由"UPGRADING..." 變為"RESTARTING...",說明系統已經更新成功,正在重啟,重啟時間約一分鐘。

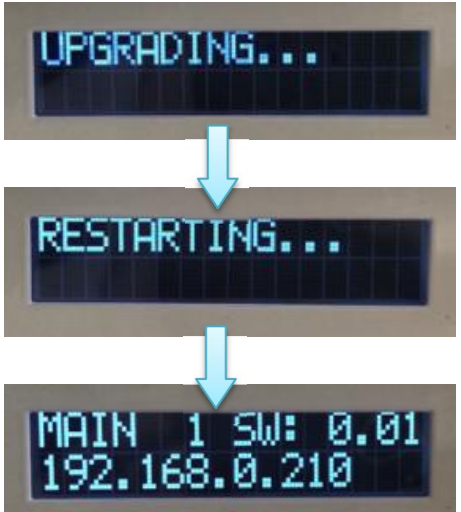

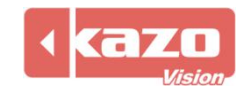

## 打分控制臺(**KS-GC18**) 軟體升級說明

1. 將終端 GC18 接入網絡。

2. 將滑鼠和鍵盤接入 GC18 的 USB 口。

3. 如果當前"touchpad"程式正在運行,請先退出應用程式。

4. 打開流覽器,輸入下載地址,保存"touchpad"升級包後進行安裝即可升級成功。

[https://www.kazovision.com/sports/ultrascore/download/upgrade\\_ks-gc18/?lang=eng](https://www.kazovision.com/sports/ultrascore/download/upgrade_ks-gc18/?lang=eng)

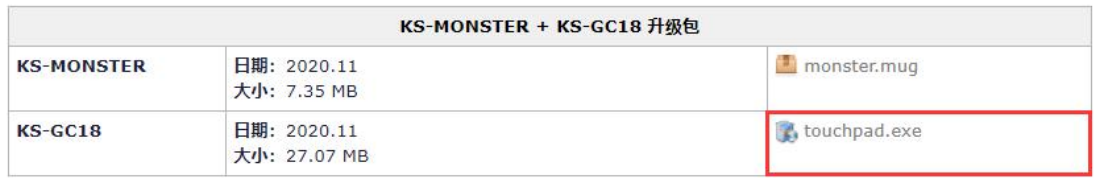

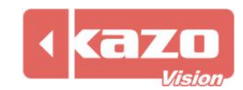